## 事業者用太陽光発電設備導入促進事業補助金

## 東大阪市電子申請システム利用マニュアル

## 目次

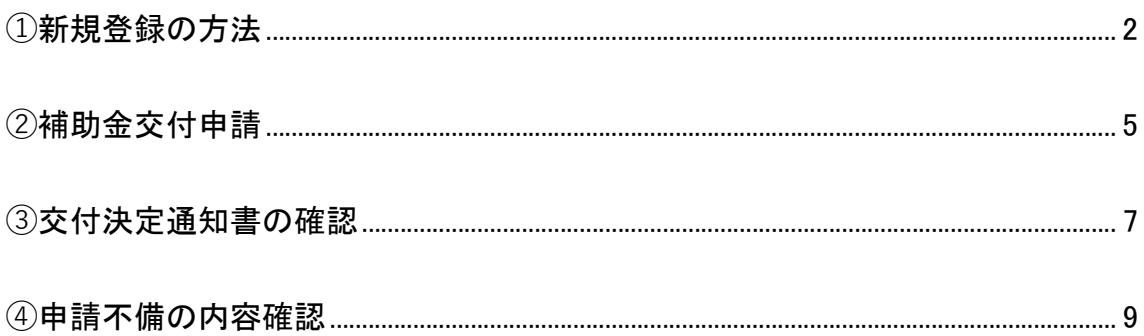

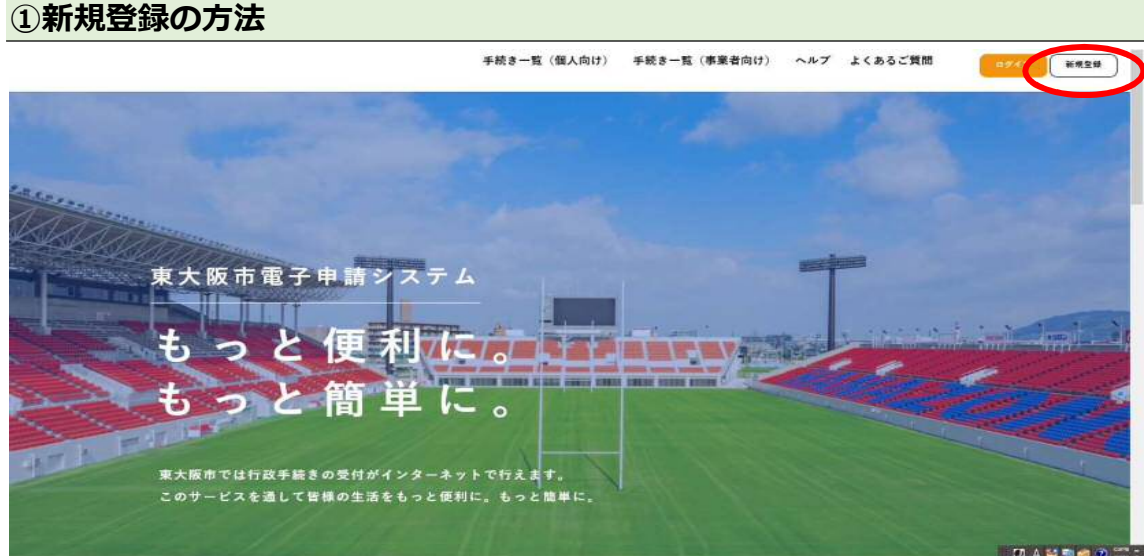

・ホーム画面の「新規登録」をクリック。

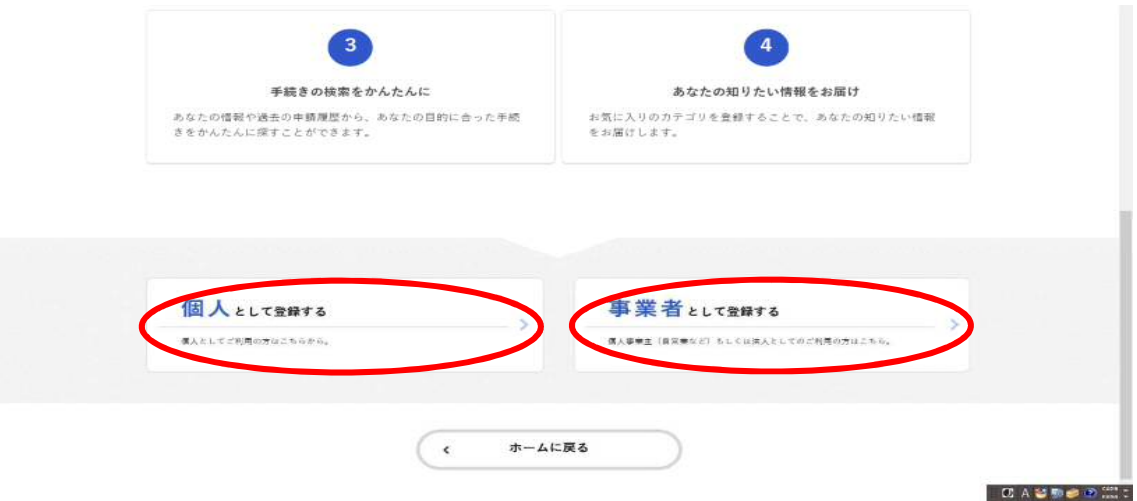

・ページの下にスクロールして、「**事業者として登録する**」をクリック。

※個人事業主の方で、事業者として登録しない場合は、「**個人として登録する**」

を選択しても申請いただけます。

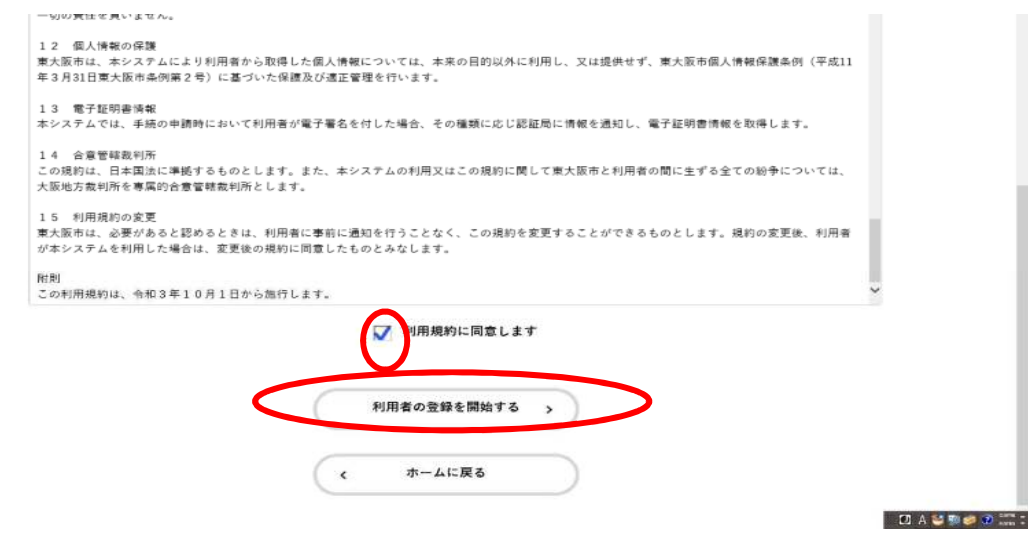

- ・利用規約の確認を行い、利用規約に同意しますに☑する。
- ・「利用者の登録を開始する」をクリック。

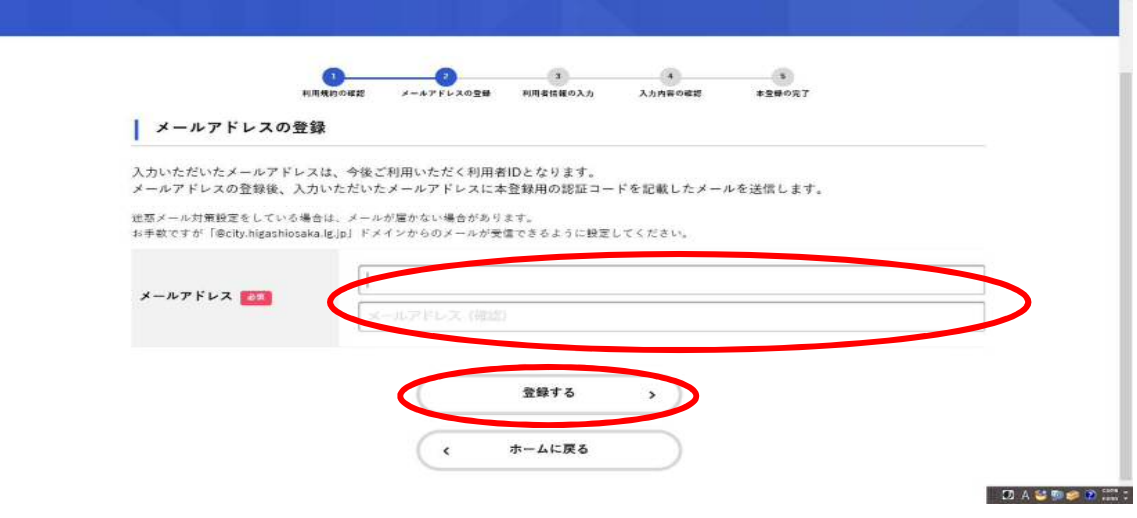

・使用するメールアドレスを入力し(確認用も)、「登録する」をクリック

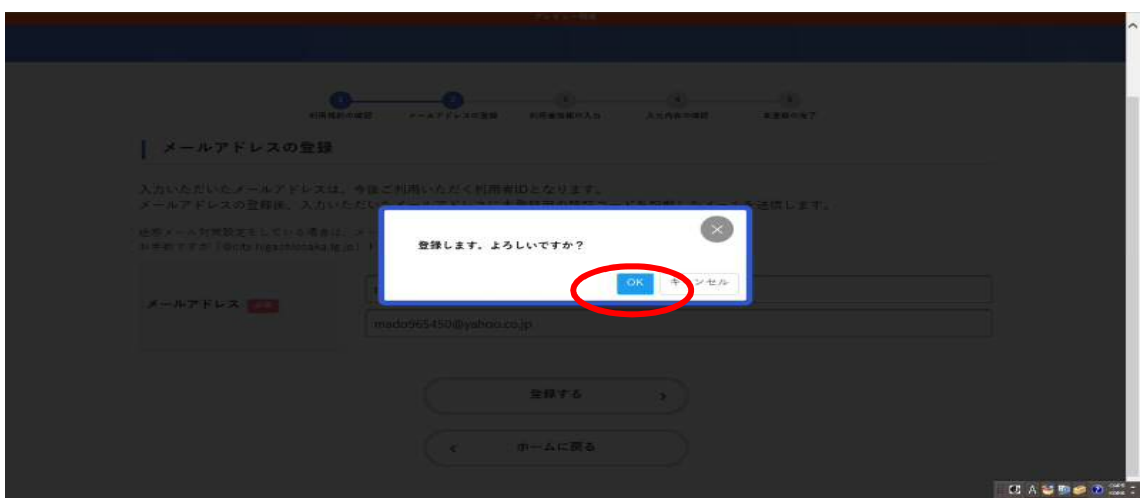

・OK をクリック後、登録したメールアドレスに認証コードのご連絡メールが届

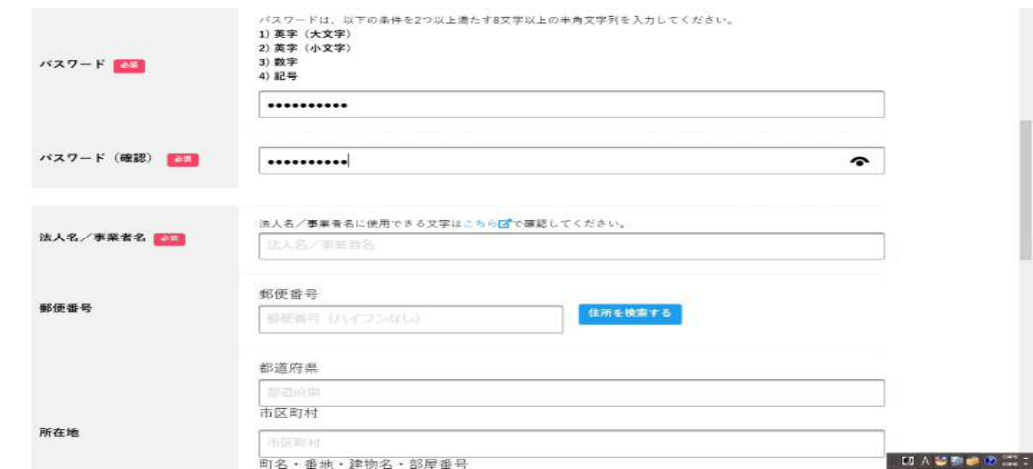

きますのでそこに記載の認証コードを確認の上、入力してください。

・利用者情報の入力(事業者)を進めてください。

※個人として登録を進めている方は「利用者情報の入力(個人利用者)」を進め

てください。

・「入力内容を確認する」をクリックすると、入力内容の確認ページに移動しま すので「登録する」をクリックして登録を完了してください。

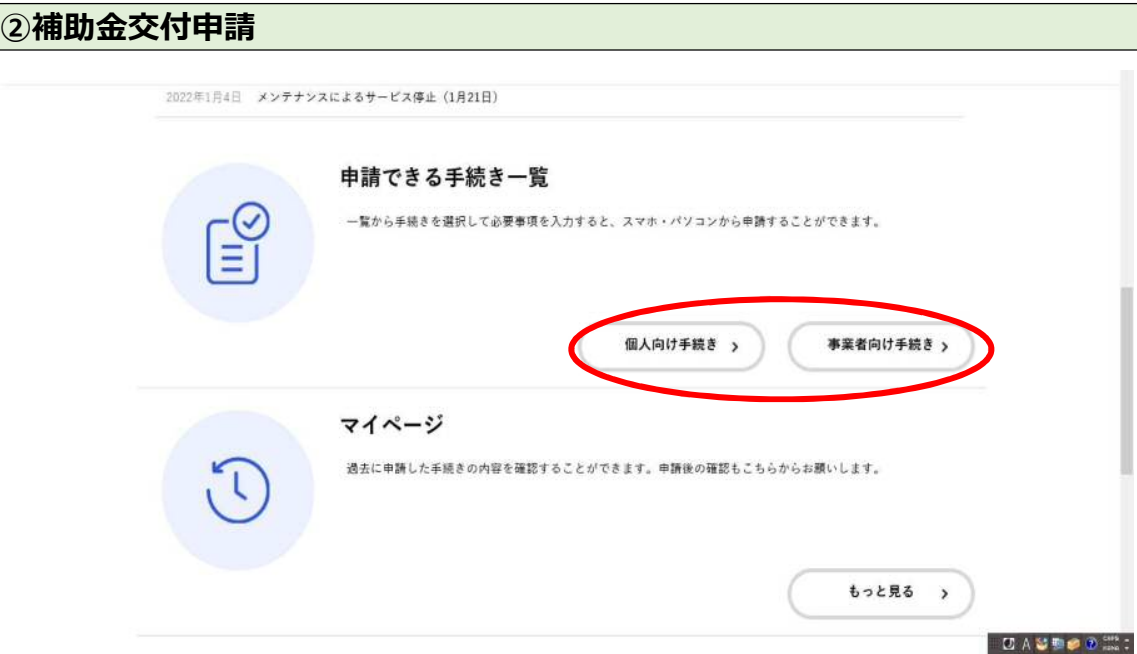

・ホーム画面から申請できる手続き一覧の「**事業者向け手続き**」か「**個人向け手**

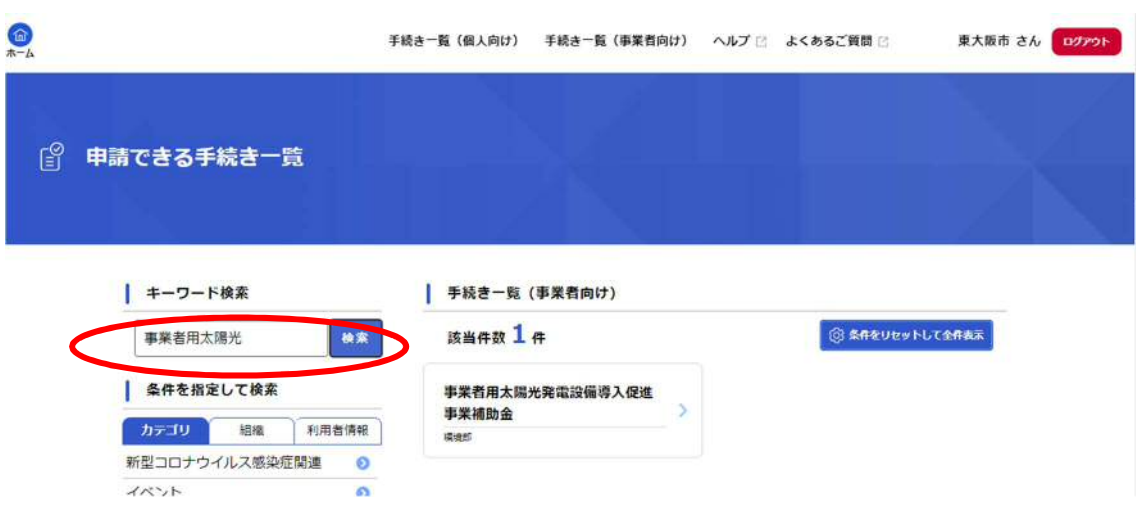

**続き**」どちらかをクリックしてください。

・キーワード検索で「事業者用太陽光」など入力し、検索。

・「**事業者用太陽光発電設備導入促進事業補助金**」をクリック。

その後は、申請画面の指示に従い、申請を行ってください。

●この後、本市において申請内容に不備がないか確認します。

・**不備がなければ**「事業者用太陽光発電設備導入促進事業補助金の交付を決定し

ました」のタイトルのメールが届きます。

→<mark>③の手続き</mark>をご確認ください

・**不備があれば**「事業者用太陽光発電設備導入促進事業補助金の再申請のお願

い」のタイトルのメールが届きます。

→④の手続きをご確認ください

・「事業者用太陽光発電設備導入促進事業補助金の交付を決定しました」のタイ

トルのメールが届いた後、電子申請システムにログインしてください。

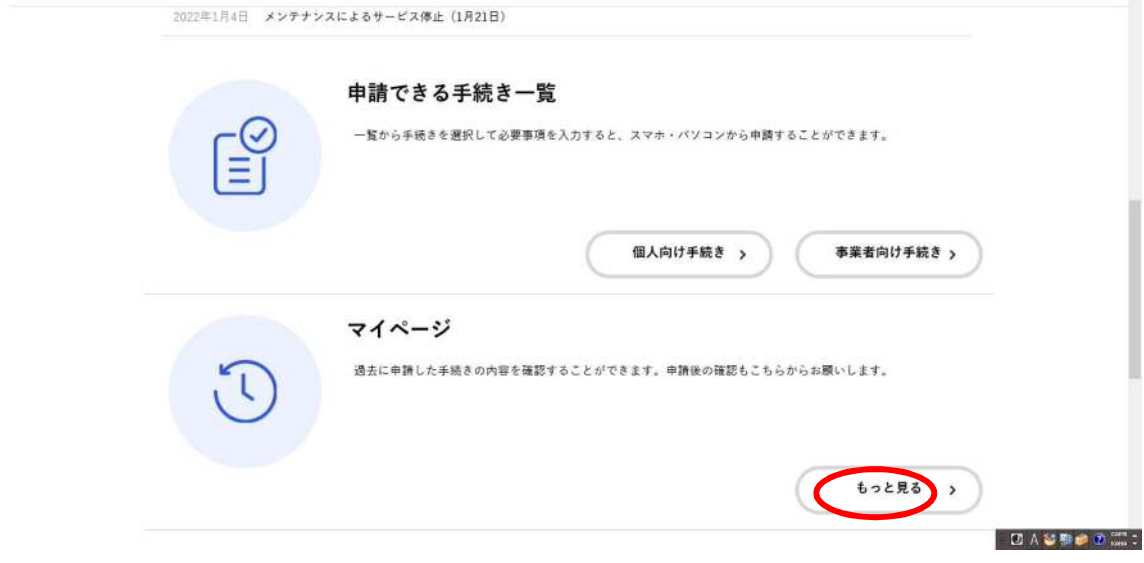

・ホーム画面のマイページをクリック

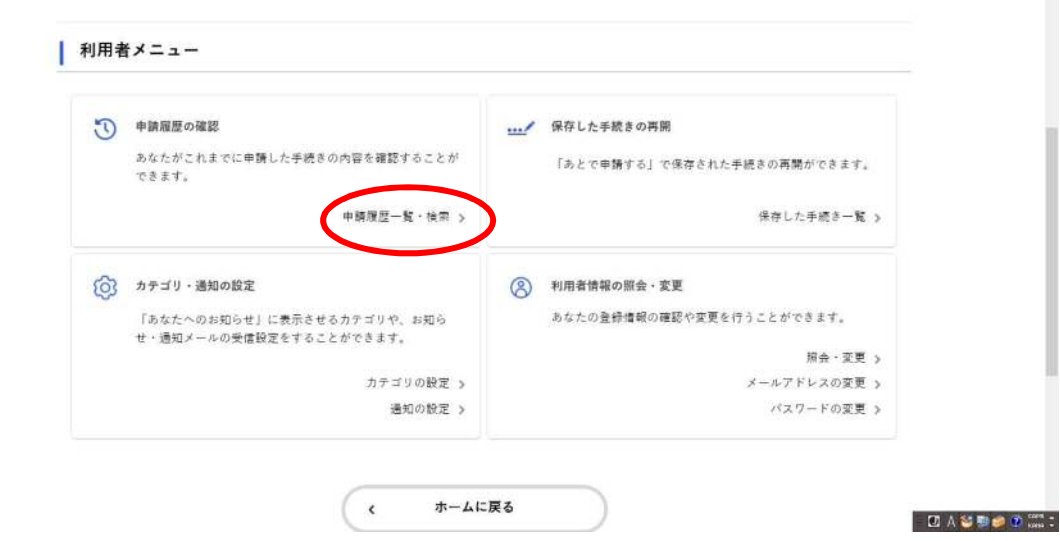

・申請履歴一覧・検索をクリック

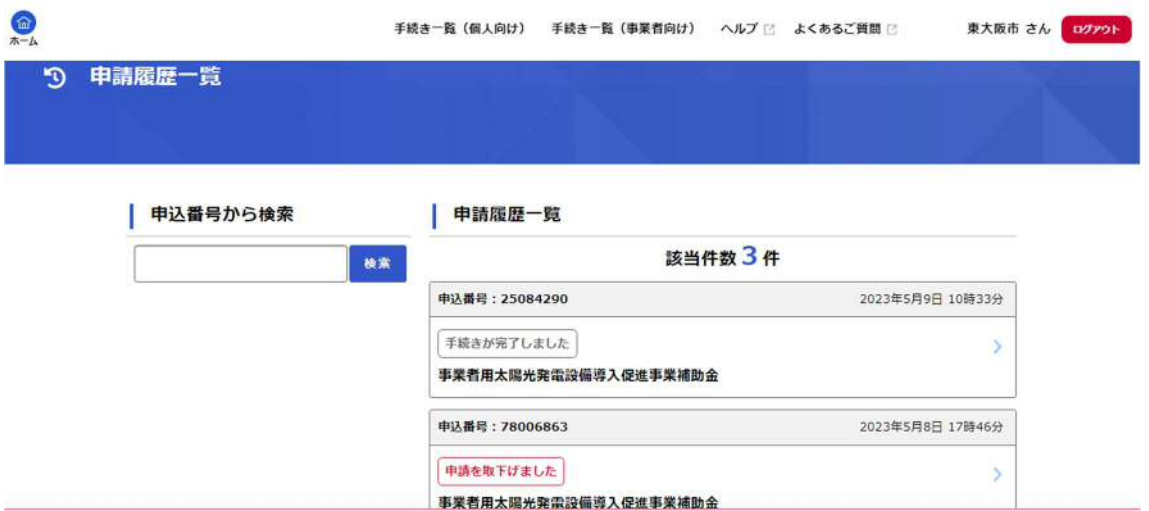

・申請している案件の一覧が表示されますので、該当の案件をクリックしてくだ

さい。

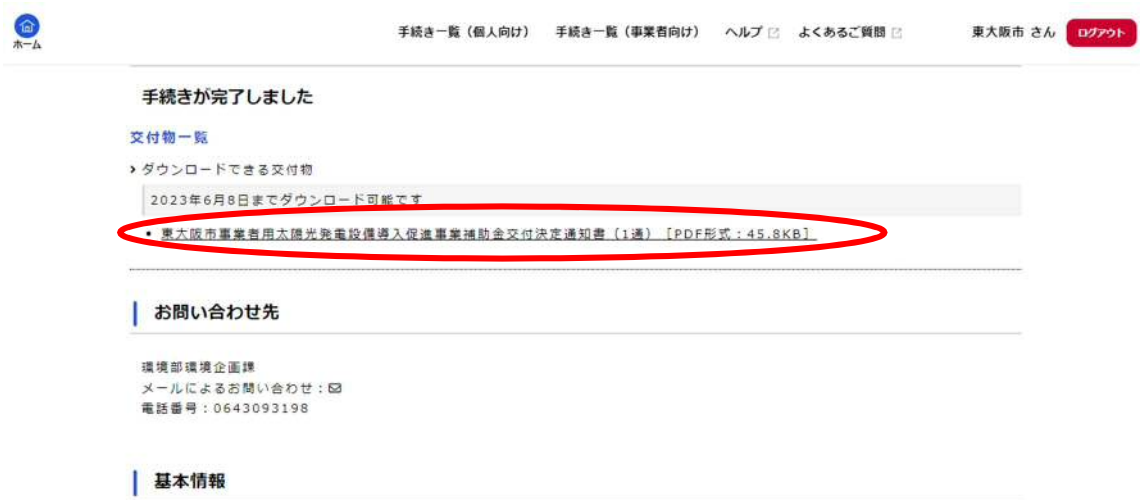

・申請状況を確認し、交付決定通知書をダウンロードし、確認してください。

・補助金の交付には条件がありますのでよくお読みください。

・遵守されない場合は補助金の返還を求めますので、ご注意ください。

**☆交付決定通書をダウンロードした後、メールに記載の URL から補助金の請求**

**を行ってください。**

## **④申請不備の内容確認**

・「事業者用太陽光発電設備導入促進事業補助金の再申請のお願い」のタイトル

のメールが届いた後、電子申請システムにログインしてください。

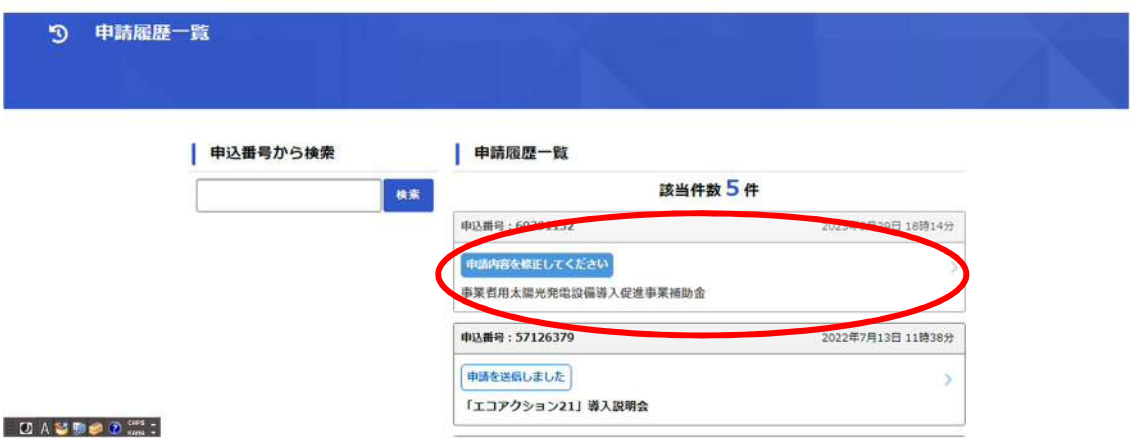

・マイページから申請履歴一覧を確認し、「申請内容を修正してください」の表

記があることを確認する

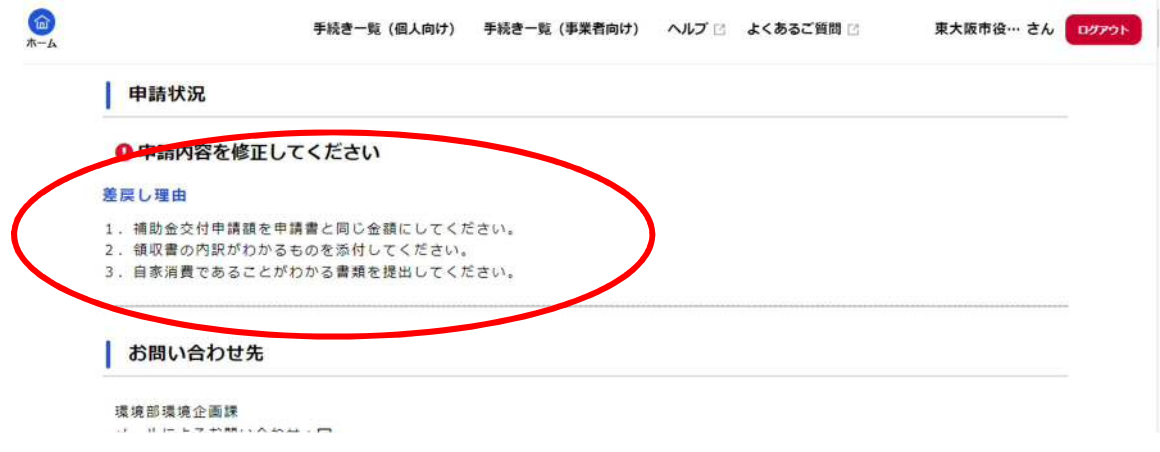

・申請差戻し理由が記載されていますので確認してください。

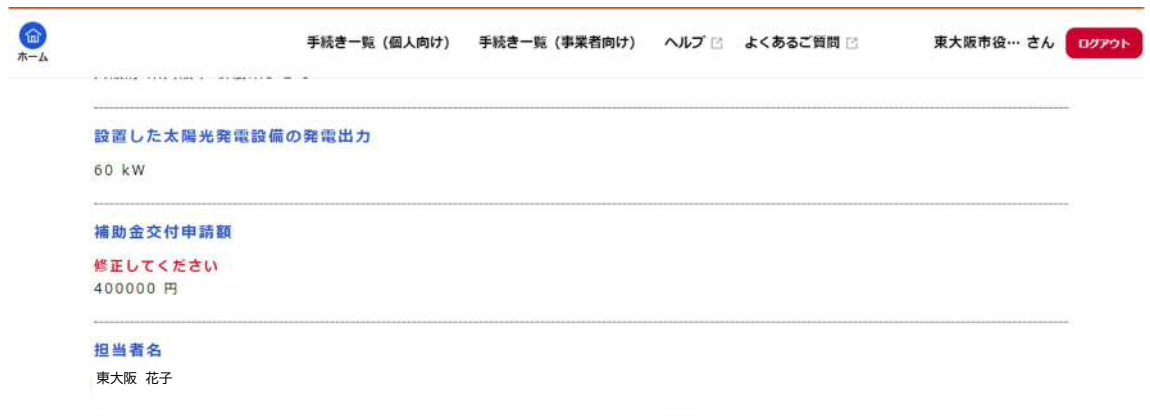

・修正いただきたい項目には「修正してください」の文字がありますので、確認

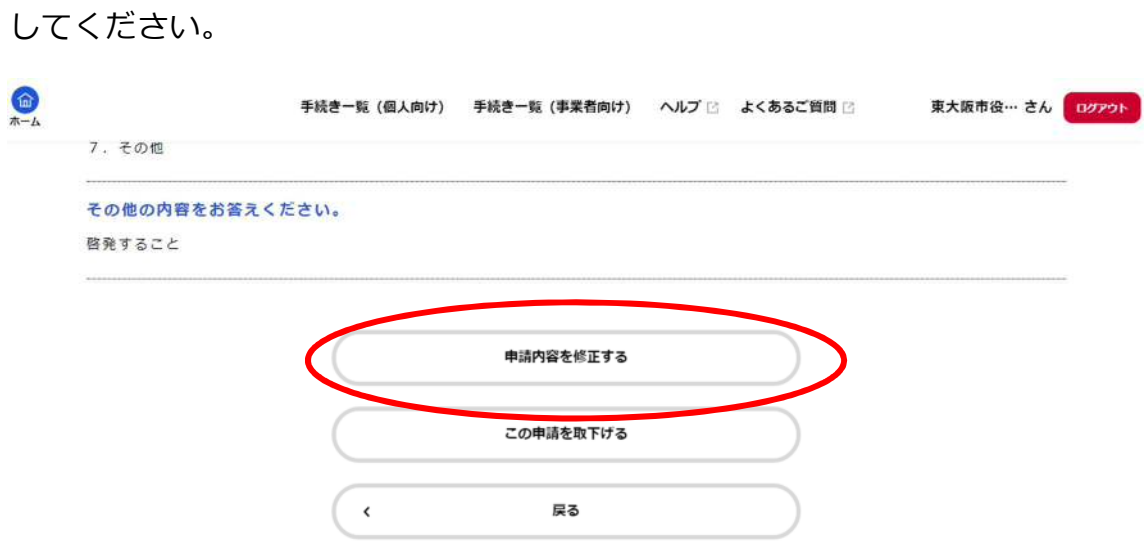

・修正内容を確認したら、ページの下部の「申請内容を修正する」をクリックし、

再申請してください。